## 從RACER配置CURWB無線電的模板

#### 目錄

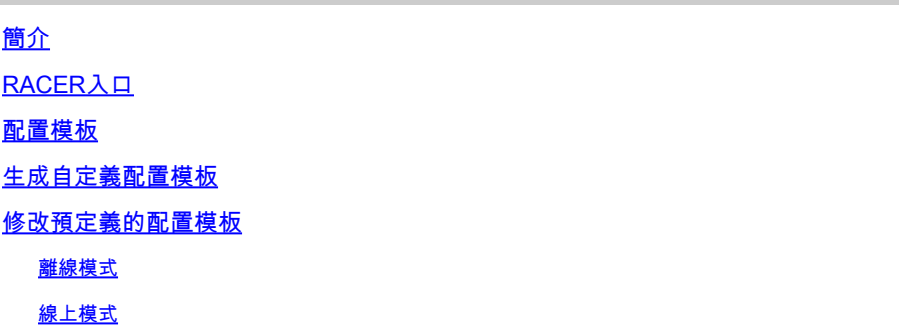

### 簡介

本文檔介紹如何使用RACER門戶建立Cisco Ultra-Reliable Wireless Backhaul (CURWB)無線電配置 模板。

#### RACER入口

CURWB RACER是集中式雲託管伺服器,可用於調配整個CURWB系統,包括配置、韌體升級和外 掛啟用。

它允許所有無線電配置在一個窗格中完成,並即時或離線上傳到無線電裝置。RACER支援幾乎所有 的配置選項(基本和高級)。

RACER可用於建立配置模板。為模板提供建立無線電配置所需的引數值,並將這些引數值應用於多 個相同型別的CURWB裝置。

在RACER中建立的配置可以在聯機模式(如果CURWB裝置有網際網路接入)或離線模式(如果 CURWB裝置沒有網際網路接入)下應用於無線電。

它旨在輕鬆地在多個無線電上複製配置,而無需手動配置。

要使用配置模板透過RACER門戶配置無線電, 最低韌體版本要求:

2.3.0或更高版本(FM10000網關)

1.6.0或更高版本(FM1000和FM10000 Gen1網關)

1.2.7或更高版本(FM PONTE無線電)

7.9或更高版本(Gen2無線電裝置為1200 VOLO)

7.5.2版(1200 VOLO,用於Gen1無線電)

8.6或更高版本(所有3200和4200變體)

#### 配置模板

使用RACER配置無線電有助於建立簡單而簡化的流程,節省時間,並幫助在無線電故障時輕鬆交換 無線電。

當設定中有多個無線電具有相似配置時,可以一次建立單個模板並將其應用於這些無線電,然後可 在以後進行細微調整。

可透過兩種方法將配置應用於任何與RACER相容的傳統CURWB裝置:

- 1. 建立並套用無線電的自訂組態範本。
- 2. 使用思科提供的預定義配置模板,該模板可以根據部署特定需求進行修改。

要訪問RACER,請登入[合作夥伴入口網站並](https://partners.fluidmesh.com/home)選擇RACER。

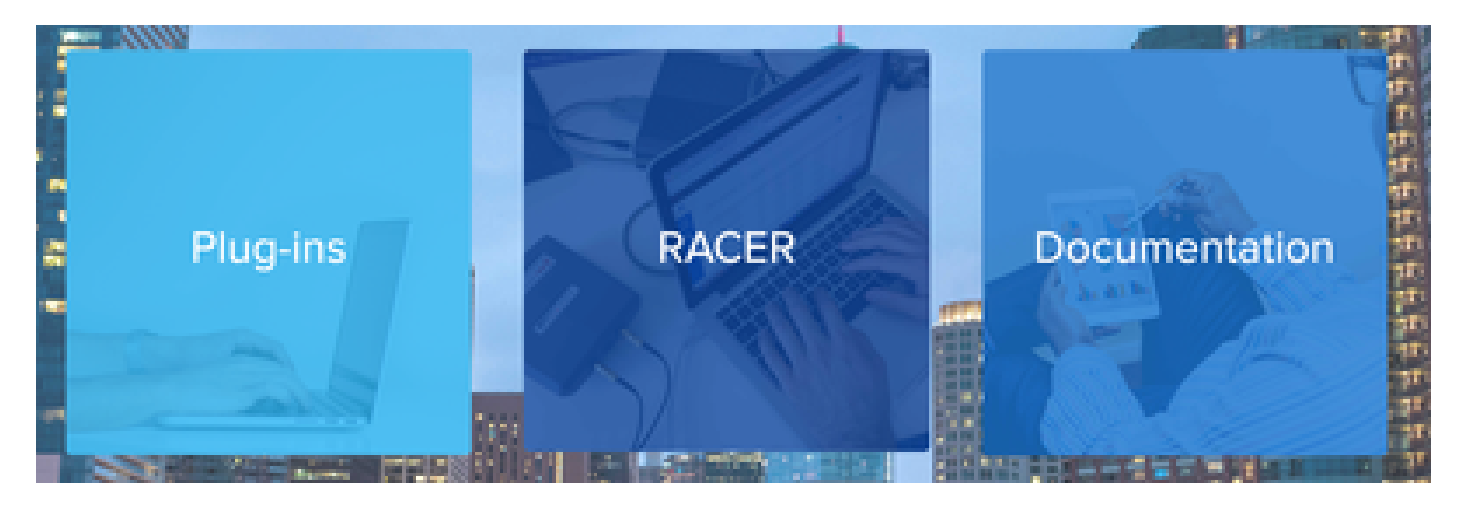

選擇RACER後,您可以導航到「配置模板」頁籤:

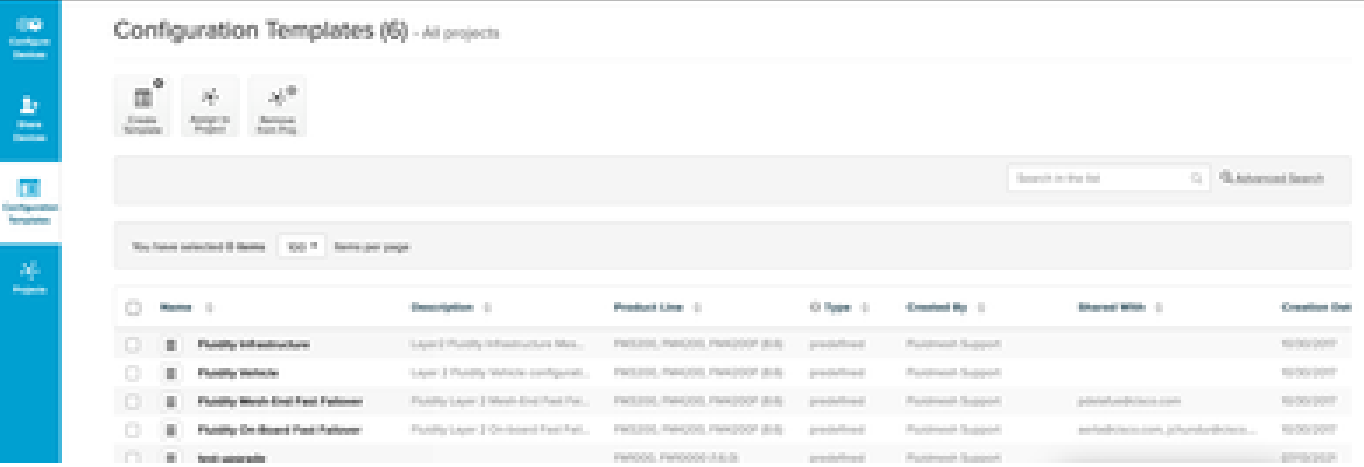

此時,您可以在螢幕上看到預定義的配置模板。您可以根據專案需求來編輯它們。

生成自定義配置模板

1. 按一下螢幕頂部的Create Template。

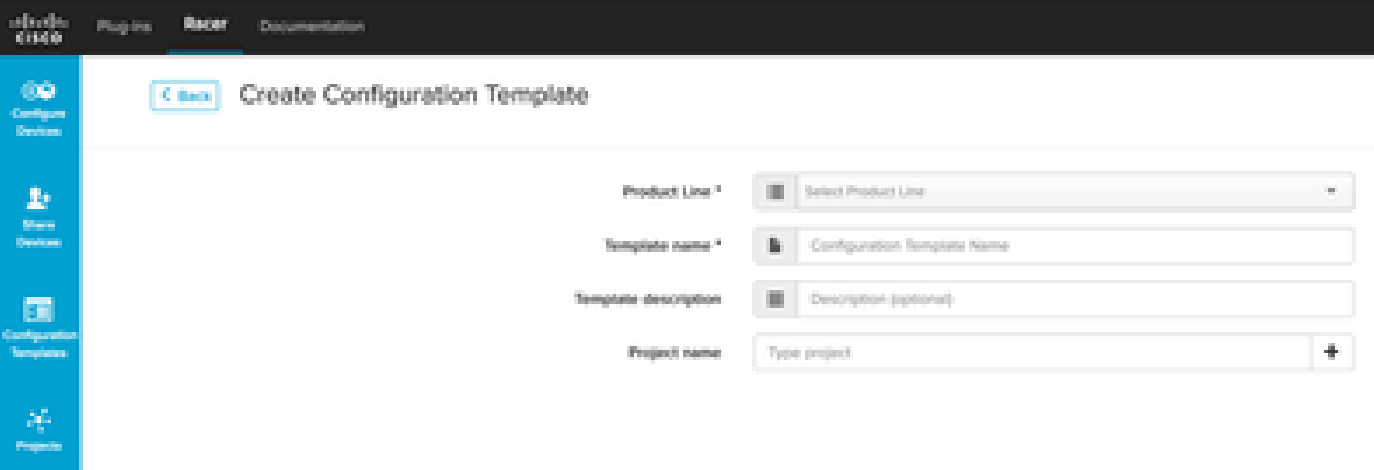

選擇右側的「產品線」以建立配置模板,並為模板增加名稱和說明。將配置模板分組到無線電 2. 裝置所增加的專案也是一種好的做法。

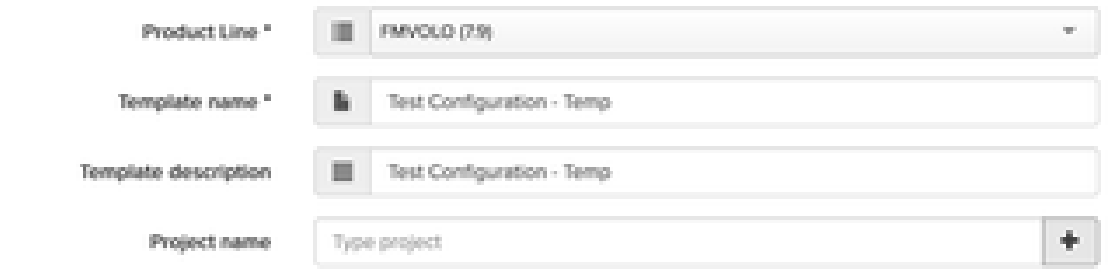

- 3. 本文討論使用韌體7.9建立FMVOLO範本的範例。
- 4. 選擇產品後,系統將填充相關的配置欄位。

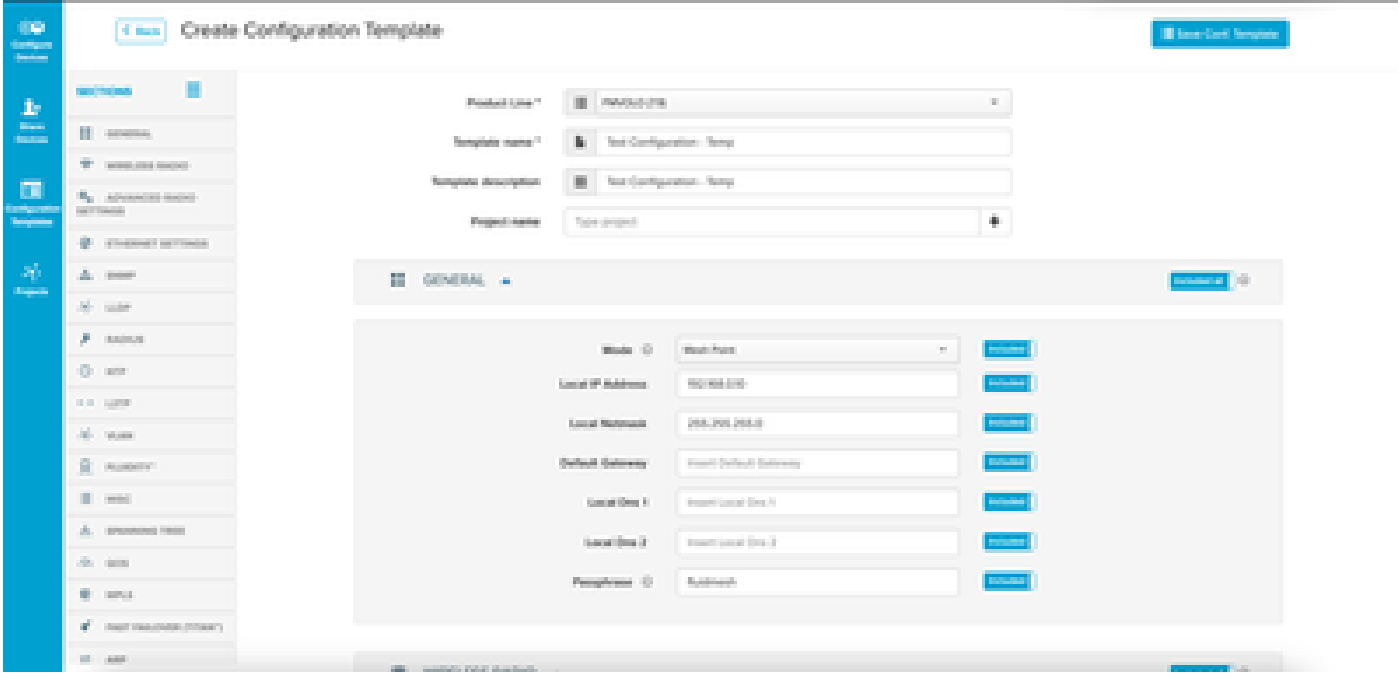

5. 配置欄位與其它相關部分下的欄位進行了分組。 根據您的要求,可以包括/排除整個部分或單

個欄位。

例如,如果您希望在應用配置模板時無線電不編輯IP地址,則可以將本地IP地址欄位設定為已排除 。預設情況下,所有部分均為Included。

6. 然後, 您可以單獨導航到不同的部分, 以增加所需的模板。

7. 完成配置模板後,按一下Save Conf。模板位於螢幕右上方,用於儲存該模板。

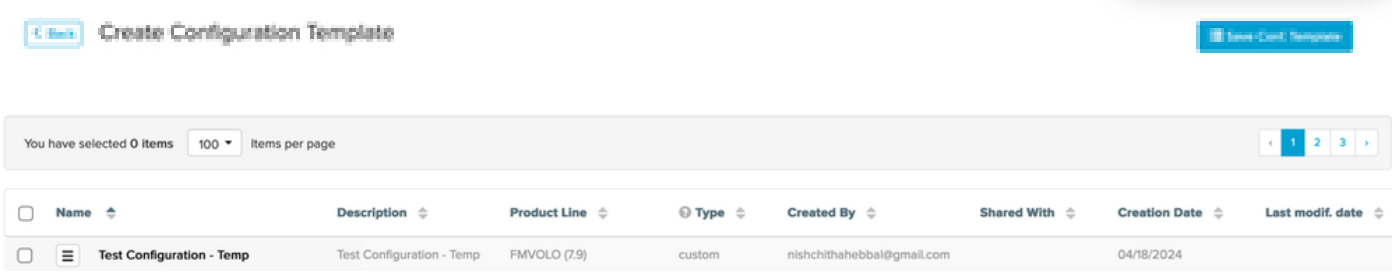

- 8. 驗證Configuration Templates頁籤下列出的模板。
- 9. 您也可以與團隊中的其他成員共用配置模板。選擇要共用的配置模板,然後按一下螢幕底部要 共用的Share Template按鈕。您也可以選取使用者許可權,以允許唯讀存取權或修改並儲存 存取權。

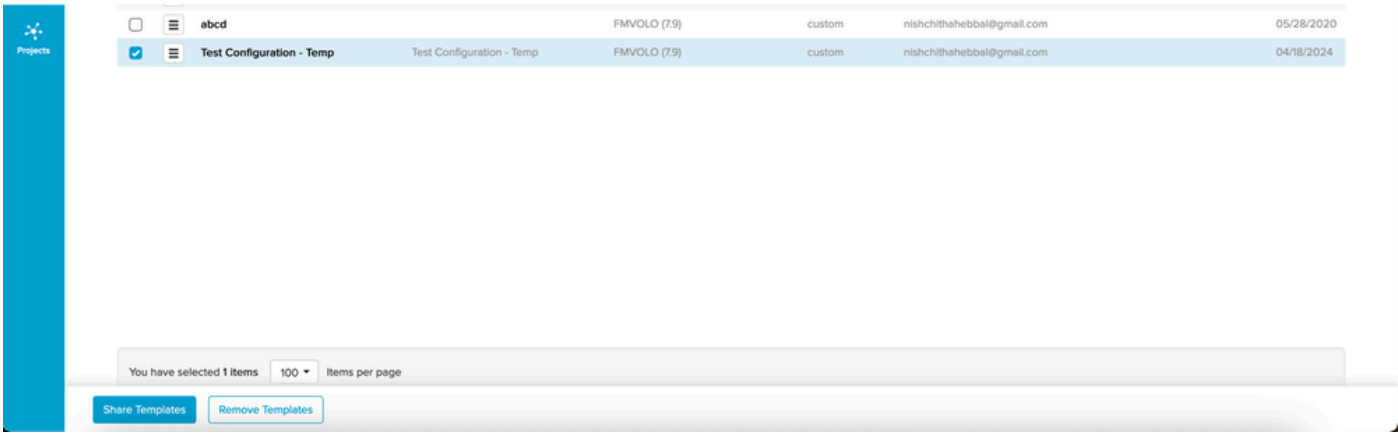

#### 修改預定義的配置模板

如果要使用任何已存在的預定義配置模板,建議先複製這些模板。這些預定義配置模板適用於特定 常見方案,但可根據需要進行修改。

按一下配置模板旁邊的下拉圖示,並選擇Duplicate Template建立副本。

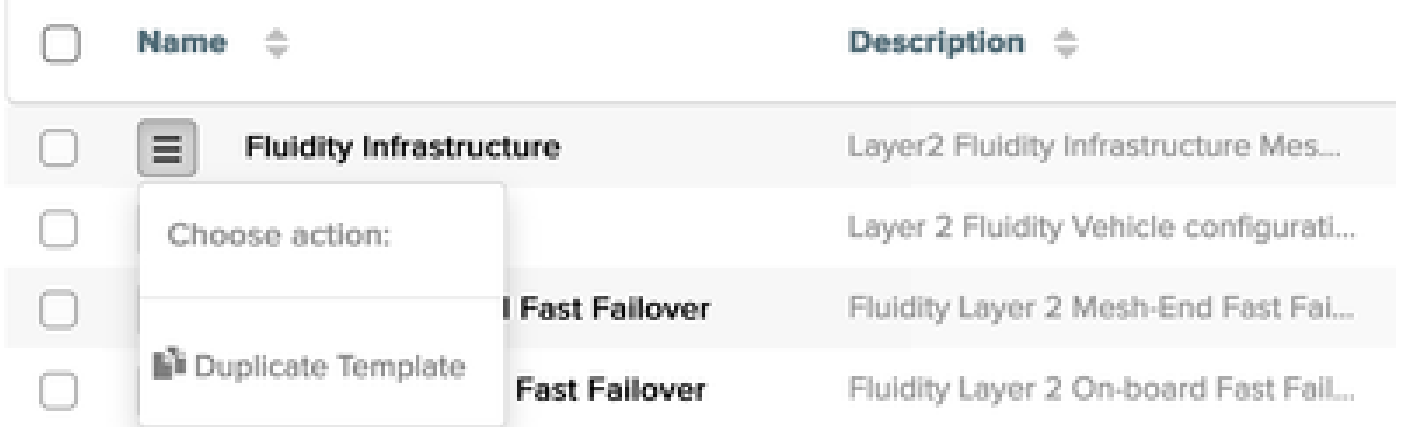

您可以根據需要儲存副本並編輯欄位。

#### 離線模式

儲存配置模板後,可以將其應用於已分配給您的帳戶的同一產品線的無線電。

此操作可在RACER下的Configure Devices頁籤中完成。

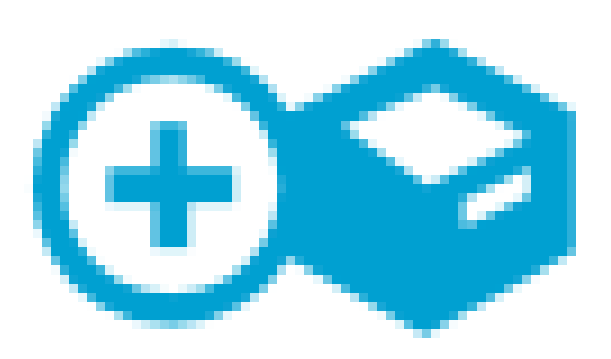

# Configure **Devices**

#### 關於此翻譯

思科已使用電腦和人工技術翻譯本文件,讓全世界的使用者能夠以自己的語言理解支援內容。請注 意,即使是最佳機器翻譯,也不如專業譯者翻譯的內容準確。Cisco Systems, Inc. 對這些翻譯的準 確度概不負責,並建議一律查看原始英文文件(提供連結)。